| Title:      |
|-------------|
| Category 1: |
| Category 2: |

### **Work Instruction**

| How to Register as a Supplier with Jefferson County (Step 2) | How to Register as | a Supplier with | <b>Jefferson Count</b> | y (Step 2) |
|--------------------------------------------------------------|--------------------|-----------------|------------------------|------------|
|--------------------------------------------------------------|--------------------|-----------------|------------------------|------------|

### **Purpose**

Use this procedure to update your Supplier database record in Jefferson County's SRM system. Updating Product Categories and Contact information is mandatory. Other fields are optional.

### **Trigger**

Perform this procedure after you receive an email notification that a User ID has been created for your organization and before submitting a bid in response to a Jefferson County Bid Invitation.

### **Prerequisites**

• See "How to Register as a Supplier with Jefferson County (Step 1)"

## **Helpful Hints**

None

File name: BIDDERVersion: Not StartedWork InstructionREGISTRATION INSTRUCTIONSLast Modified: 1/11/2013 7:59:00 AMPage 1 / 16

STEP 2.DOC Reference Number:

### **Procedure**

### 1.

After completing step 1 Supplier Registration, the Supplier should receive an email within 2 business days that looks like the example below:

Subject: Partner registration completed successfully Attachments: Dear Sir/Madam: Your request to register as a bidder/vendor with Jefferson County has been accepted. User: V1010054 Password:initpass Please use the link below to log on to our system https://srm.jccal.org:8100/sap/bc/gui/sap/its/bbpvendor?sap-client=300&sap-language=EN Please log on as soon as possible to review and change any data that is no longer current. Pay particular attention to the contact information screen. The person listed should be the main contact at your organization for Jefferson County buyers. Next, list the product categories your organization sells. The product category we use is the 5-digit NIGP standard. Detailed instructions can be found on the Jefferson County website document "How to Register as a Bidder for Jefferson County". If any of your data changes in the future please make these updates in our system as soon as possible in order to keep current on our bid list. In the future, if your password needs to be reset, please contact the Helpdesk at helpdesk@jccal.org or the Jefferson County Purchasing Department at 205-325-5381. Best regards Jefferson County Purchasing Department Jefferson County is not responsible for any failure on any applicant's part to complete the process or any consequential problems as a result thereof.

Version: Not Started

Use the link to navigate to the following screen:

File name: BIDDER REGISTRATION INSTRUCTIONS Last Modified: 1/11/2013 7:59:00 AM STEP 2.DOC **Reference Number:** 

**SRM - Enterprise Buyer Welcome!** 

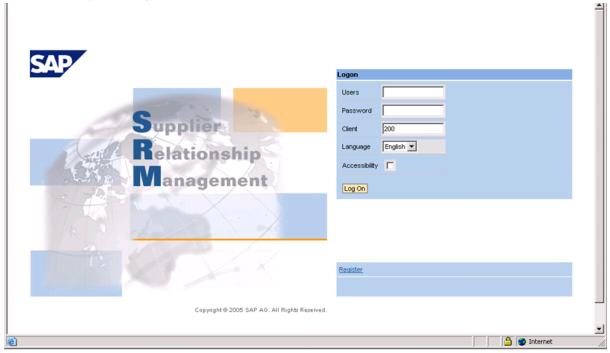

2. As required, complete/review the following fields:

R= required O= optional C= conditional

| Field Name | R/O/C | Description                         |  |
|------------|-------|-------------------------------------|--|
| Users      | R     | Username (from notification email). |  |
|            |       | Example: V1010054                   |  |
| Password   | R     | Description of the Password.        |  |
|            |       | Example: initpass                   |  |
| Client     | R     | Description of the Client.          |  |
|            |       | Example: 300                        |  |

File name: BIDDER STEP 2.DOC

# **Change Password - SAP Web Application Server**

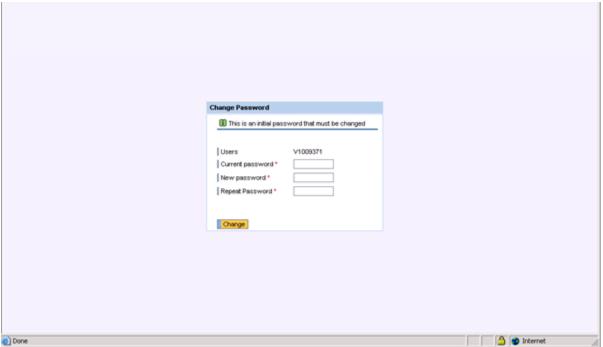

### 3. As required, complete/review the following fields:

| Field Name         | R/O/C | Description                            |
|--------------------|-------|----------------------------------------|
| Current password * | R     | Current password *.  Example: initpass |
| New password *     | R     | New password *.  Example: demodemo     |
| Repeat Password *  | R     | Repeat Password *.  Example: demodemo  |

Note: in the example above, we are changing the default password, initpass, to a new password, demodemo.

File name: BIDDER STEP 2.DOC

# **SRM - Enterprise Buyer**

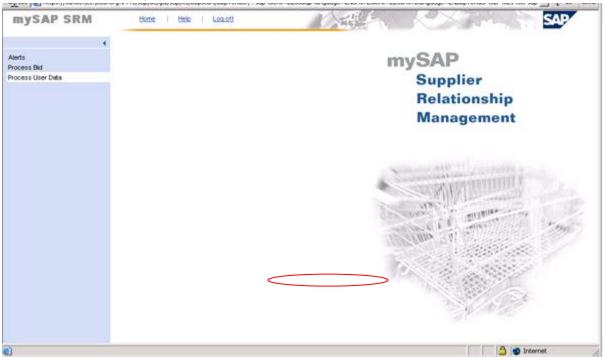

Click Process User Data . 4.

Manage Business Partners

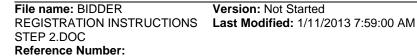

Version: Not Started

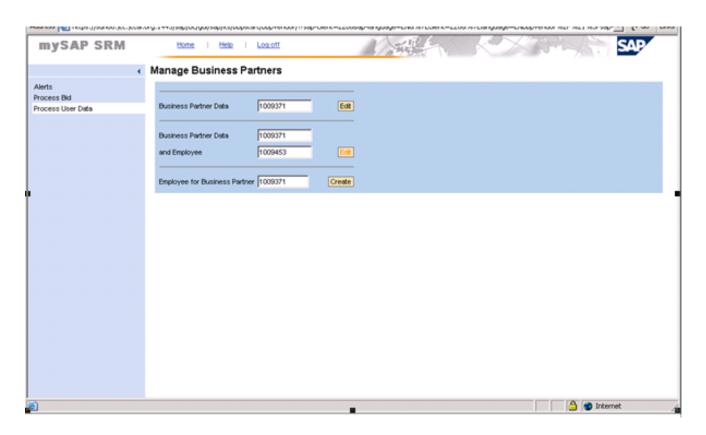

5. Click Edit (Note: this is the second "Edit" from the top).

File name: BIDDER STEP 2.DOC

### **Manage Organizational Data**

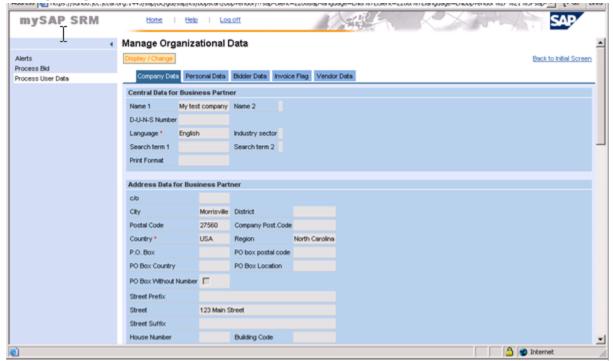

### Click Display / Change 6.

Update any fields that are not current. For example, if your telephone number has changed make this change now. In the future, as your contact information changes, remember to make these updates, as well.

Version: Not Started

Scroll to the bottom of the page and enter your Tax ID Number

File name: BIDDER REGISTRATION INSTRUCTIONS Last Modified: 1/11/2013 7:59:00 AM STEP 2.DOC

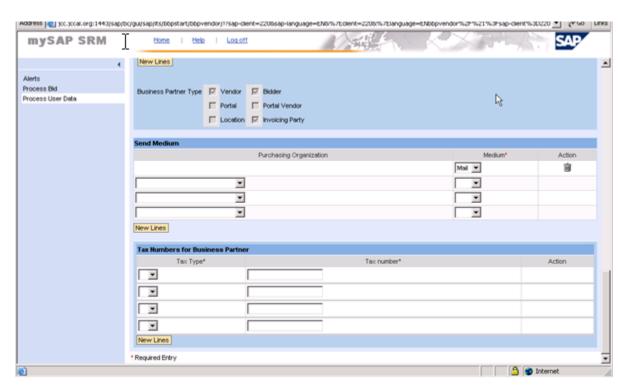

Use the drop down arrow to chose the Tax Type. Chose the 3 dots (...) to see all the values.

Note: SSN and FEIN are located at the end of the list:

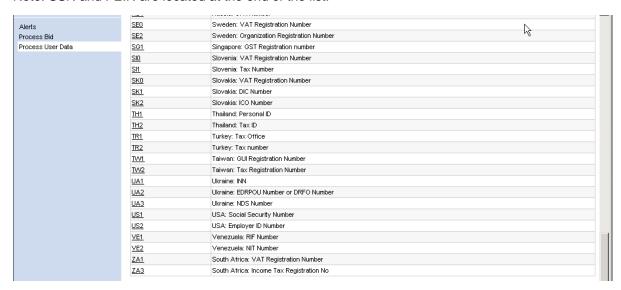

Then enter the Tax Number

Note: If you click the Column Header "Category" or "Name" you bring US1 (SSN) and US2 (FEIN) to the top of the list.

Click Personal Data . 7.

File name: BIDDER

STEP 2.DOC

**Reference Number:** 

Version: Not Started REGISTRATION INSTRUCTIONS Last Modified: 1/11/2013 7:59:00 AM Work Instruction Page 8 / 16

## **Employee Data**

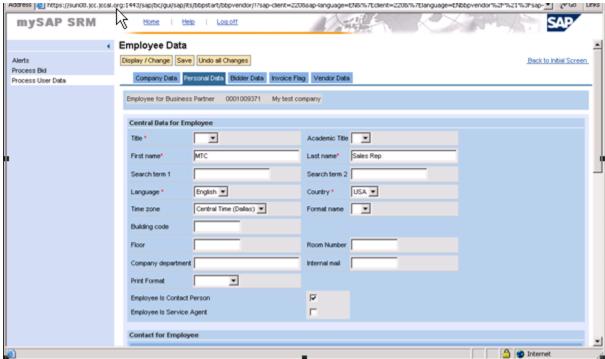

8. As required, complete/review the following fields:

| Field Name      | R/O/C | Description                                                      |
|-----------------|-------|------------------------------------------------------------------|
| Title *         | R     | Contact's Title. Choose either Mr. or Ms. *.  Example: Ms.       |
| First name *    | R     | Description of the First name *.  Example: Jill                  |
| Last name *     | R     | Description of the Last name *.  Example: Taylor                 |
| Telephone No. * | R     | Description of the Telephone No. *. <b>Example:</b> 507-938-2464 |

Version: Not Started

File name: BIDDER STEP 2.DOC

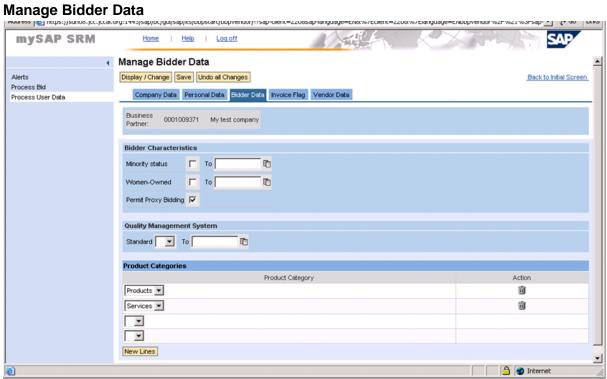

9. To select your company's product categories, use the drop down arrow to get to the search screen shown below:

File name: BIDDER STEP 2.DOC **Reference Number:** 

### SRM - Enterprise Buyer

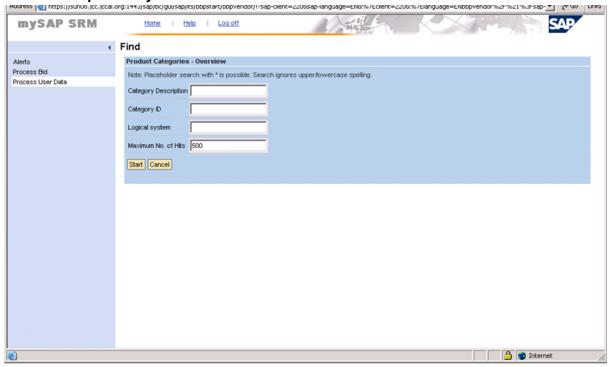

**10.** As required, complete/review the following fields:

| Field Name           | R/O/C | Description                              |
|----------------------|-------|------------------------------------------|
| Category Description | R     | Description of the Category Description. |
|                      |       | Example: *electrical*                    |

In this example, to find products categories dealing with "Electrical", the search term is bracketed by asterisks (\*). This tells the system to return results that have "electrical" anywhere in the description.

| search Result: 3 Entries |             |  |  |  |
|--------------------------|-------------|--|--|--|
| Category Description     | Category ID |  |  |  |
| ELECTRICAL EQUIP MNT     | 93625       |  |  |  |
| ELECTRICAL MAINT         | 92838       |  |  |  |
| TAPE, ELECTRICAL         | 83226       |  |  |  |

11. Double-click ELECTRICAL EQUIP MNT.

File name: BIDDER Version: Not Started
REGISTRATION INSTRUCTIONS Last Modified: 1/11/2013 7:59:00 AM
STEP 2.DOC

STEP 2.DOC Reference Number:

### SRM - Enterprise Buyer

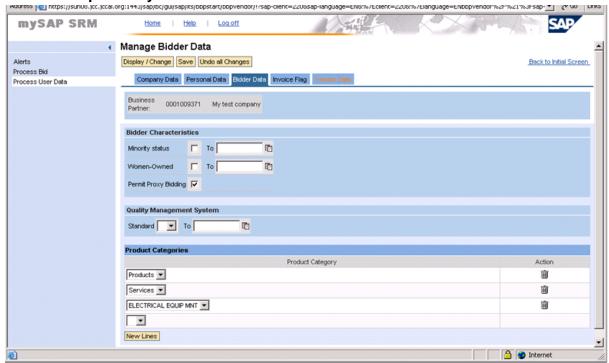

Note: the values entered here will determine which bid invitations the County will mail to your company.

Continue entering the Product Categories that describe what your organization provides

Click Vendor Data . 12.

File name: BIDDER STEP 2.DOC **Reference Number:** 

Version: Not Started Work Instruction

# **Manage Vendor Data**

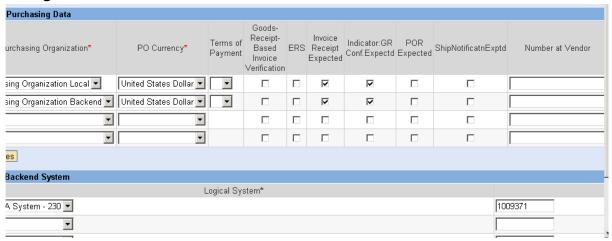

**13.** As required, complete/review the following fields:

| Field Name       | R/O/C | Description                                                                  |
|------------------|-------|------------------------------------------------------------------------------|
| Number at Vendor |       | Your organization's number for Jefferson County <b>Example:</b> JEFCOUNTY004 |

Version: Not Started

Last Modified: 1/11/2013 7:59:00 AM

File name: BIDDER
REGISTRATION INSTRUCTIONS
STEP 2.DOC

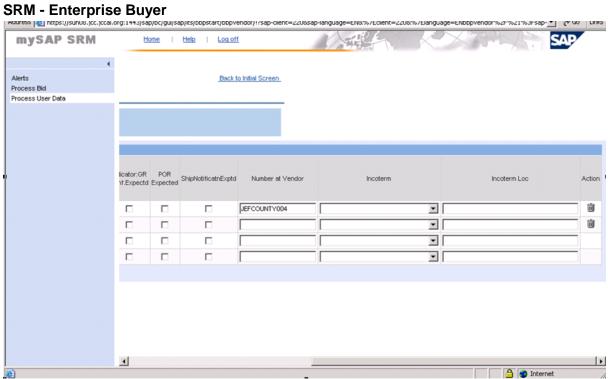

14. Click Save .

File name: BIDDER STEP 2.DOC

### **Manage Vendor Data**

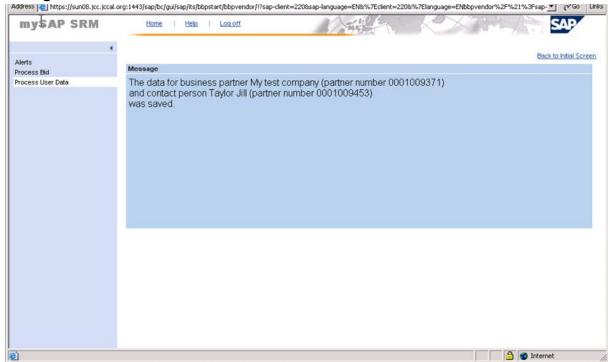

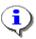

The system displays the message, "The data for Business Partner XXX and Contract Person YYY was saved"."

15. You have completed this transaction.

### Result

You have updated your Supplier's database record at Jefferson County with Product Categories, a current Point of Contact, and any other information that is out of date.

### Comments

File name: BIDDER REGISTRATION INSTRUCTIONS Last Modified: 1/11/2013 7:59:00 AM STEP 2.DOC

**Reference Number:** 

Version: Not Started

Title: Category 1 : Category 2 :

This page is intentionally left blank.

File name: BIDDER STEP 2.DOC

**Reference Number:** 

Version: Not Started Work Instruction Page 16 / 16